## Создание списка учебных дисциплин, преподаваемых в ОО.

Список учебных дисциплин, вводимый на этом шаге, - это общий список дисциплин ОО без привязки к конкретным группам. Этот список учебных дисциплин - основа для создания учебного плана конкретной образовательной программы (ОПОП).

1. Для создания данного списка перейдите в раздел «Обучение» - «Список учебных дисциплин» и нажмите кнопку «Добавить».

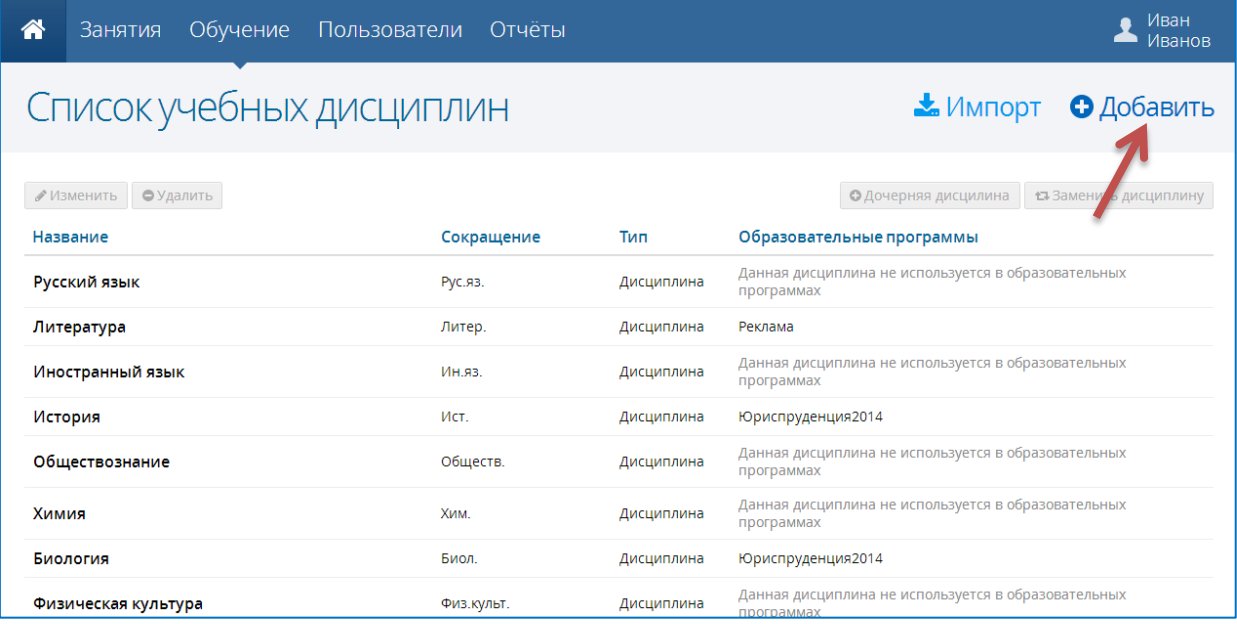

2. При добавлении дисциплины введите ее полное и краткое названия, выберите тип (лисциплина, МЛК, учебная или произволственная практика) и нажмите кнопку «Сохранить».

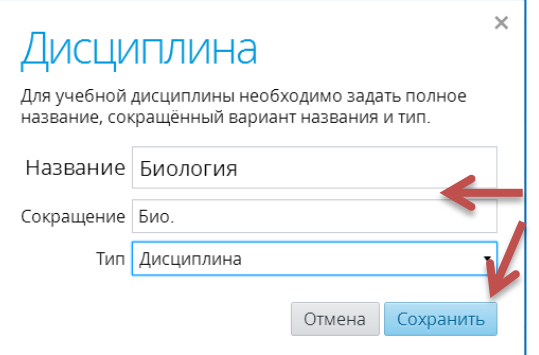

- 3. Добавить новые дисциплины можно с помощью импорта подготовленного файла в формате \*.csv
- Создать таблицу в программе Microsoft Excel, в которой первый столбец название, второй - сокращение, третий - тип (дисциплина, учебная практика, производственная практика, МДК), четвертый - родительская дисциплина (не обязателен для заполнения)

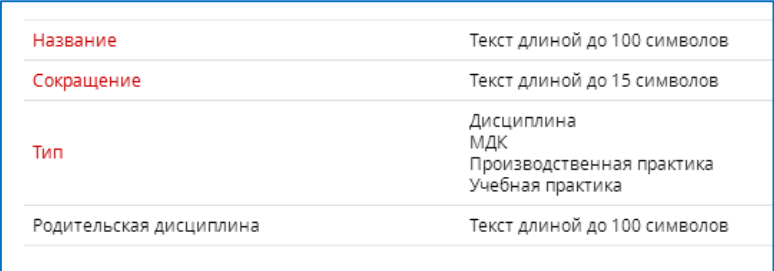

## Например:

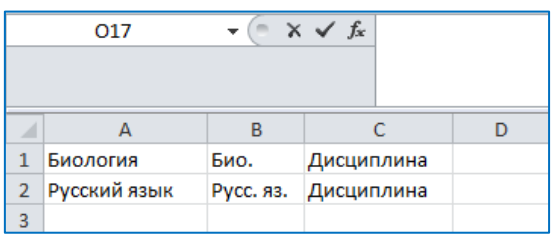

- Сохранить файл в формате \*.csv
- Щелкнуть по кнопке «**Импорт**»

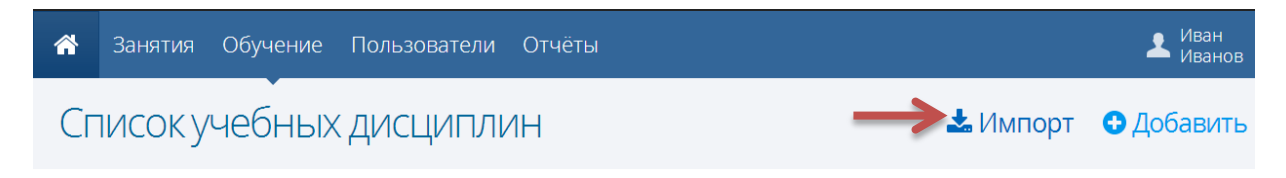

 В появившемся окне щелкнуть в области открытия файла импорта и укажите файл, подготовленный для импорта.

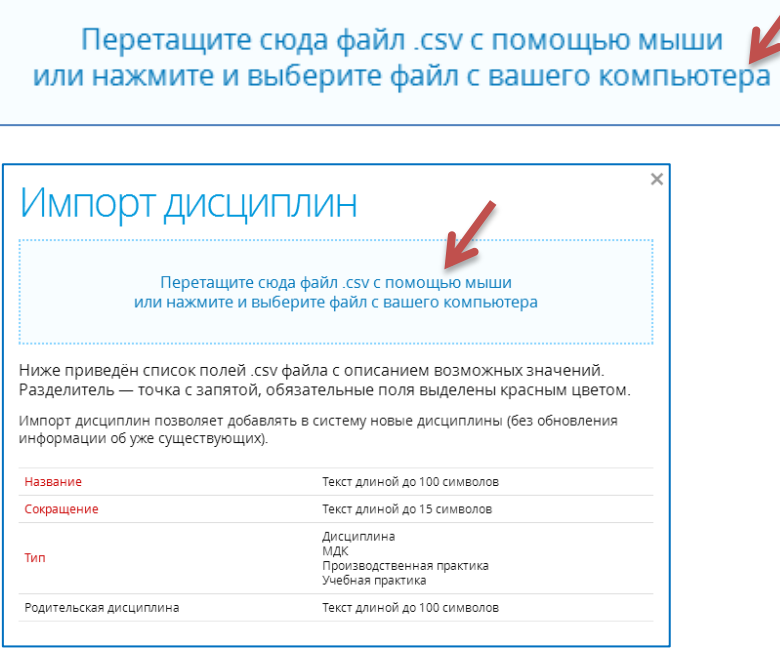

Появится окно импорта, в случае отсутствия ошибок, нажимаем кнопку «**Импорт**»

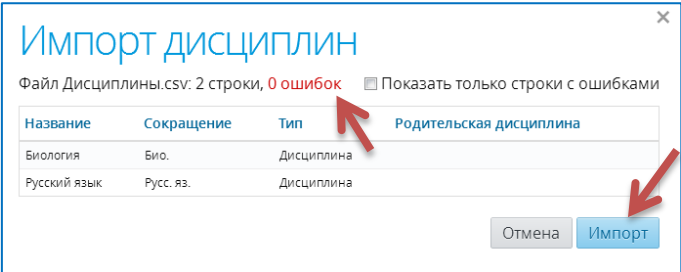

## **Дочерняя дисциплина.**

В системе введено понятие **дочерняя дисциплина** для того, чтобы в учебном плане корректно указывалась и подсчитывалась нагрузка на студентов. Например, в учреждении Английский, Немецкий и Французский языки, а дисциплина в учебном плане должна быть одна - Иностранный язык. Для того, чтобы в учебном плане нагрузка по Иностранному языку не увеличивалась, и создаются дочерние дисциплины.

- 1. Выделите «**Родительскую**» дисциплину, например **Иностранный язык**
- 2. Щелкните по кнопке Дочерняя дисциплина

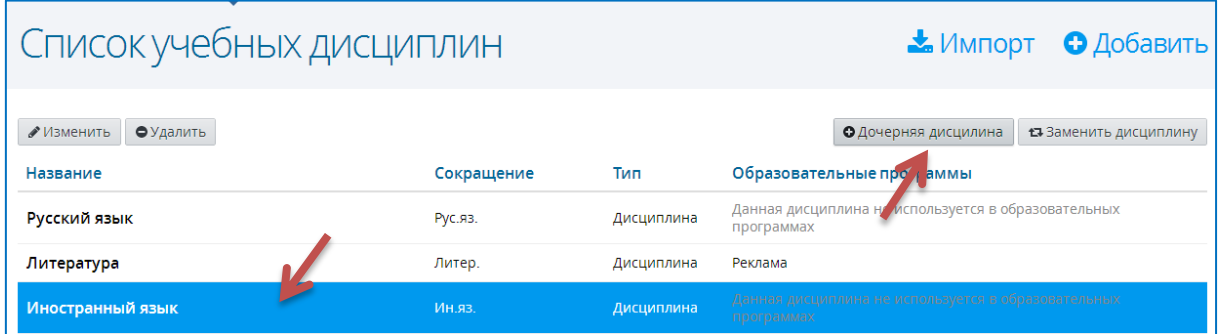

3. В появившемся окне заполните поля **Название** и **Сокращение**. Нажмите кнопку **Сохранить**.

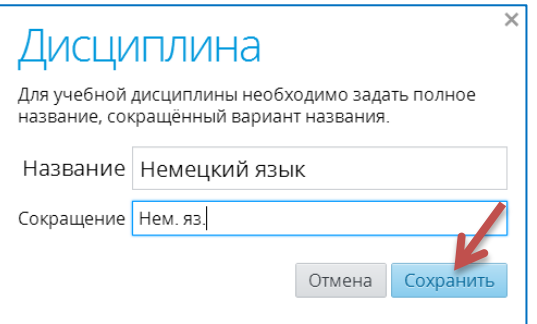

4. Добавленная дочерняя дисциплина отобразятся в списке слева.

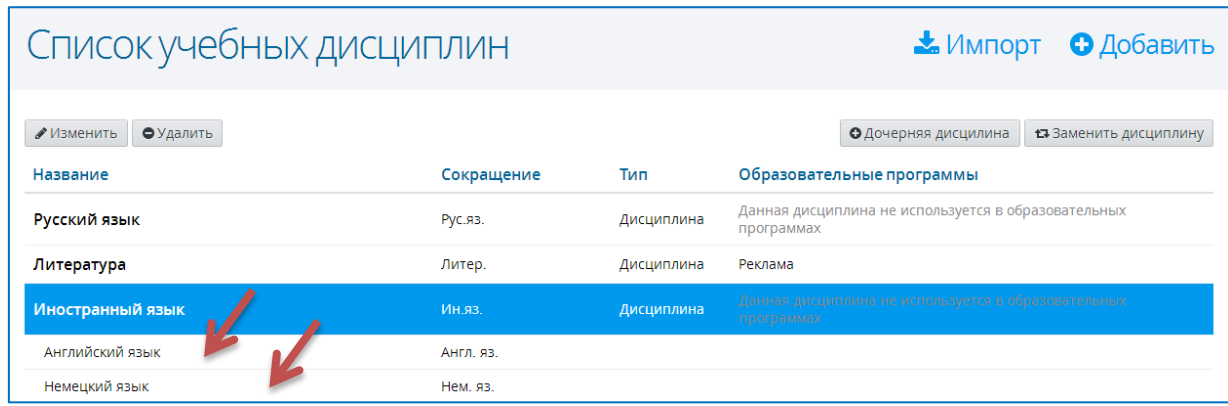

## **Редактирование созданных дисциплин.**

Созданную дисциплину можно редактировать: изменять, заменять, удалять. Для этого надо:

1. Выделить нужную дисциплину

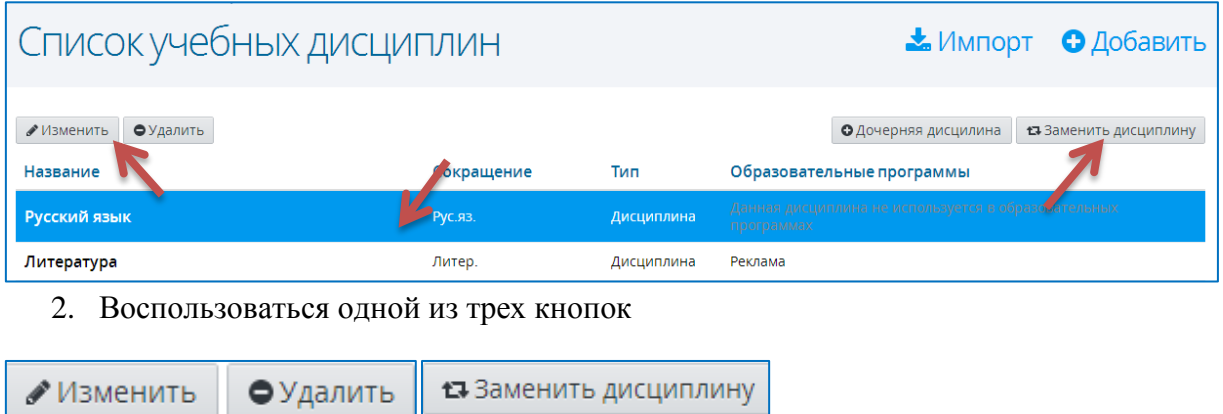

*Удалить можно только вновь созданную дисциплину, которая еще не принимает участие в образовательном процессе (не включена в образовательную программу).*